# ER7、8系列路由器搭配 2 系列交换机实现多网段上网的

## 配置实例

# 目录

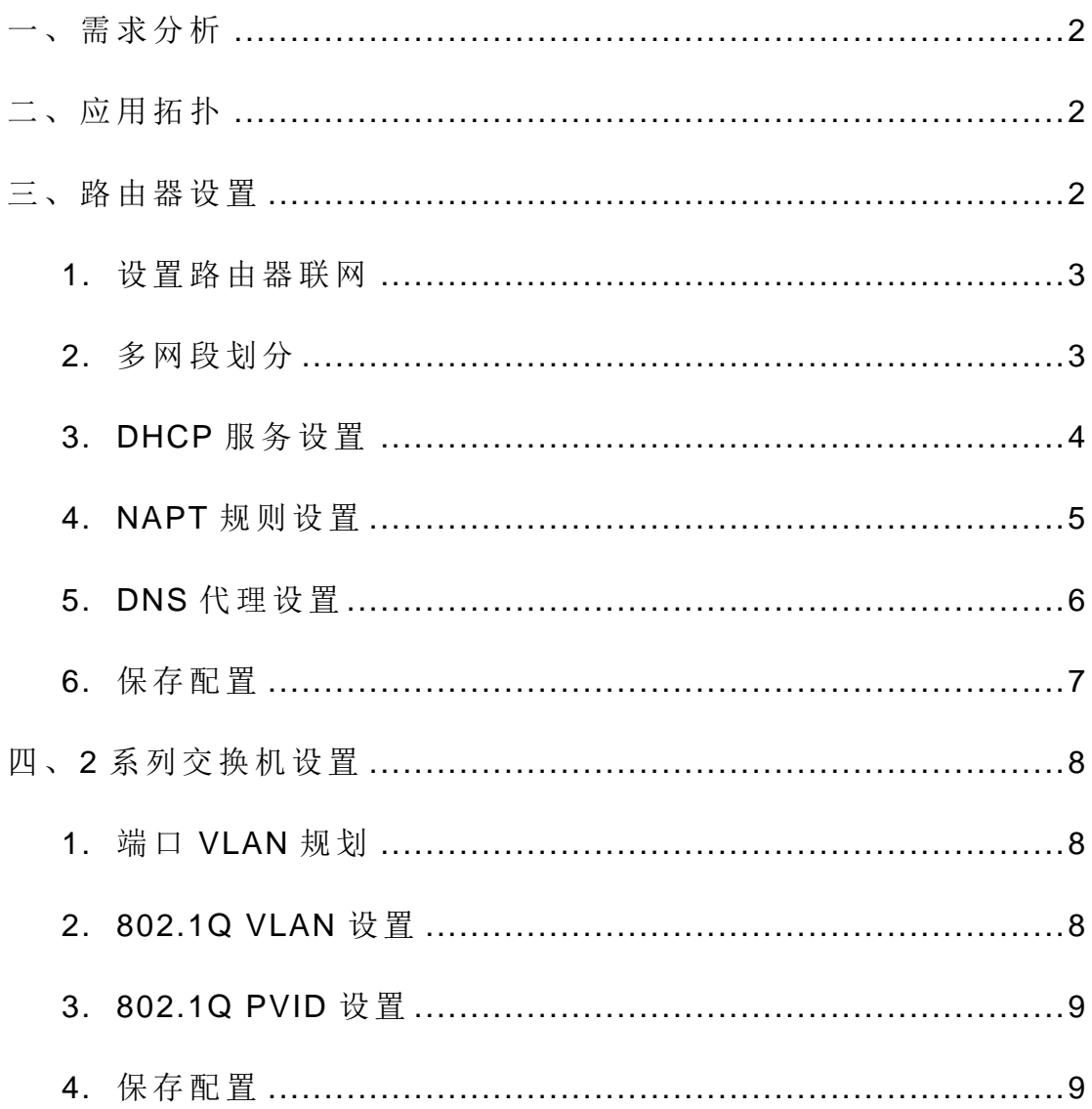

## <span id="page-1-0"></span>一、需求分析

某企业使用 TP-LINK ER7、8 系列商用路由器、2 系列交换机,实现多网段上网,具 体需求如下:

1. 内网 划 分四 个 网段 ,分 别 为管 理 网段 、 销 售 网段 、 研发 网段 、 财务 网 段。

2. 接到 不 同端 口 可以 获取 到 对应 网 端 的 IP 地 址, 并 可以 上 网。

## <span id="page-1-1"></span>二、应用拓扑

根据上述用户需求和客户实际现场环境, 规划网络拓扑如下图所示。

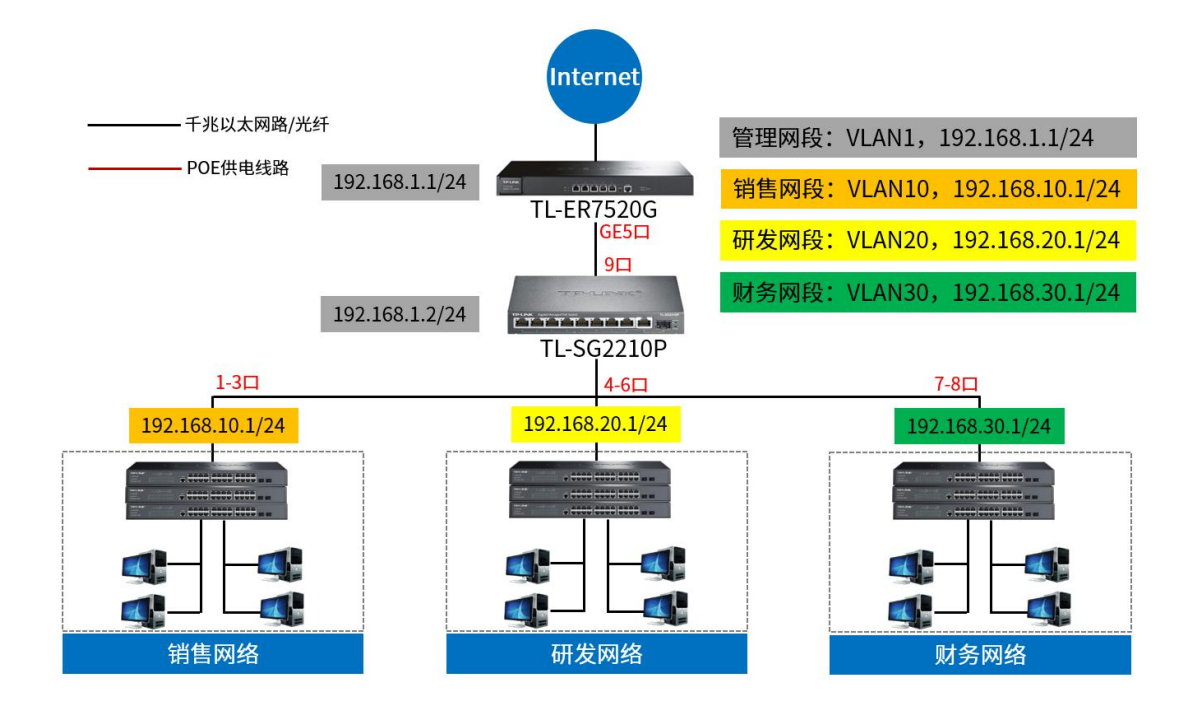

<span id="page-1-2"></span>针对上图所示的网络拓扑结构,本例中采用的 TP-LINK 商用路由器 TL-ER7520G V4.0,2 系列 交换机 TL-SG2210P V3.0,基 本 设置 步 骤如 下 文介绍。

### <span id="page-1-3"></span>三、路由器设置

### **1.** 设置路由器联网

ER7、8 系列路由器的联网设置见: ER7520G、ER8820T 系列企业路由器基本设置 [指南](https://service.tp-link.com.cn/detail_article_4212.html) 。

### <span id="page-2-0"></span>**2.** 多网段划分

在"基本设置 >> 接口设置 >> 接口设置", 选择下联交换机的物理接口"GE5"。

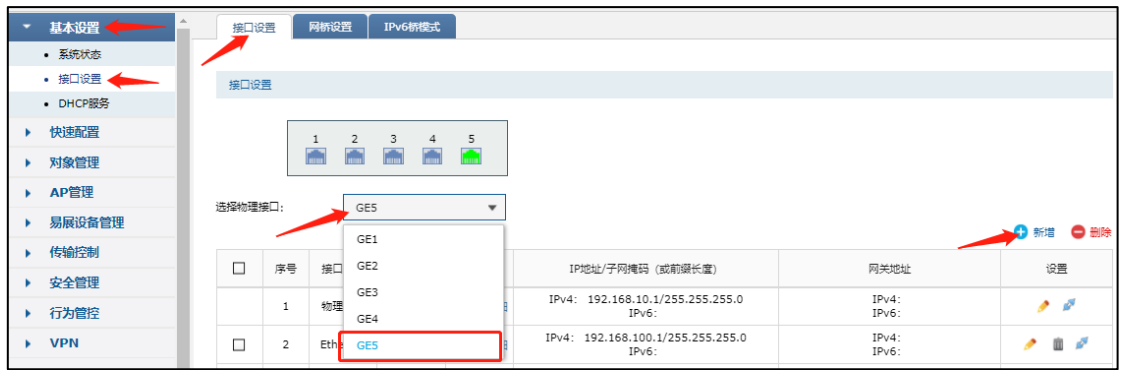

以研发网段为例, 其他 VLAN 的设置也是相同操作。点击<新增>, 设置关联"VLAN20", 设置"IP"和"子网掩码",点击<确定>。

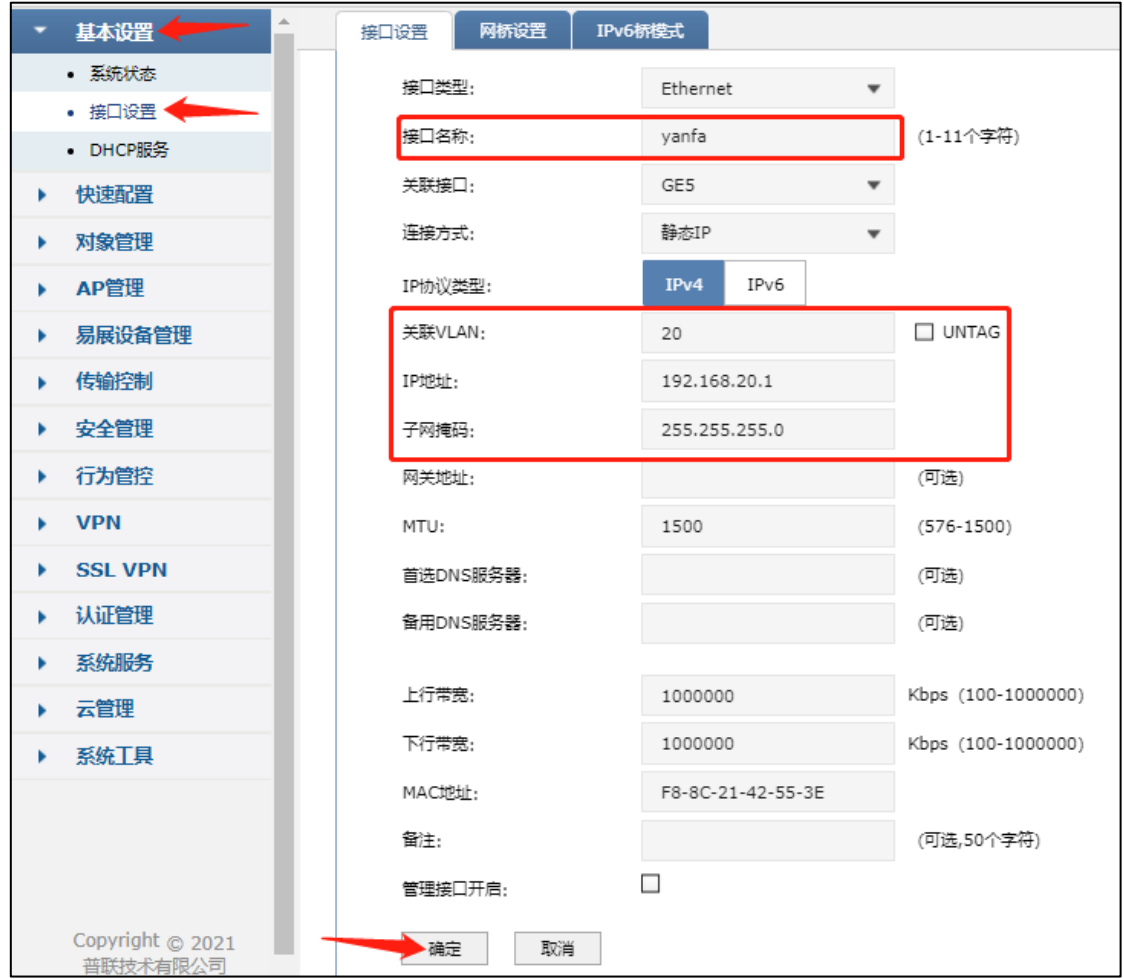

注意: 默认的 VLAN 出口规则为 TAG, 勾选关联 VLAN 后的 UNTAG 选项后, 出口 规则为 UNTAG, 本例中保持默认, 不勾选。

设置结果如下所示。

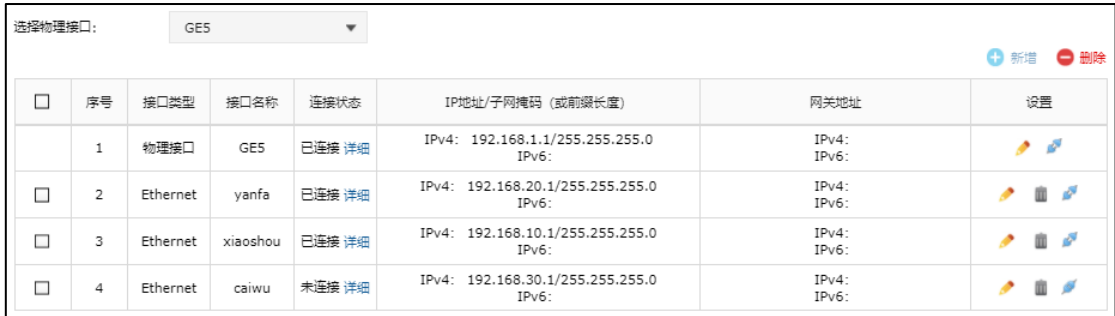

### <span id="page-3-0"></span>**3. DHCP** 服务设置

在"基 本 设置 >> DHCP 服 务 >> DHCP 服 务",点击 <新增 >,选 择 服务 接 口" yanfa", 设置"开始和结束地址",点击<确定>。

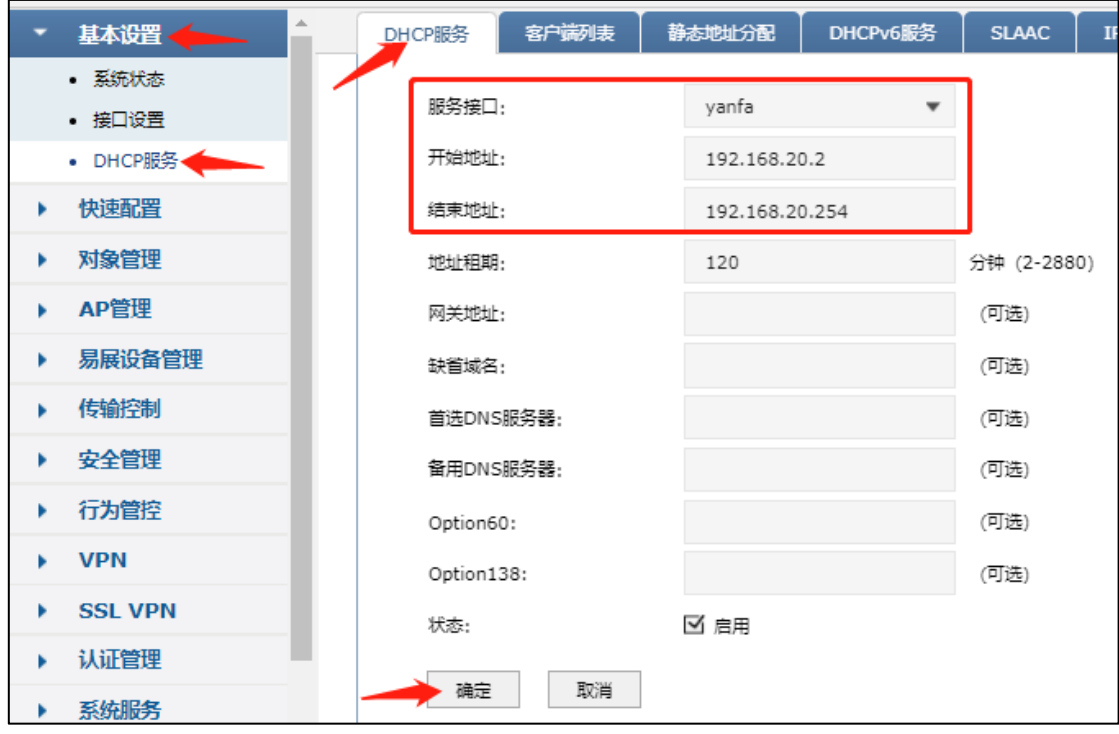

设置结果如下所示。

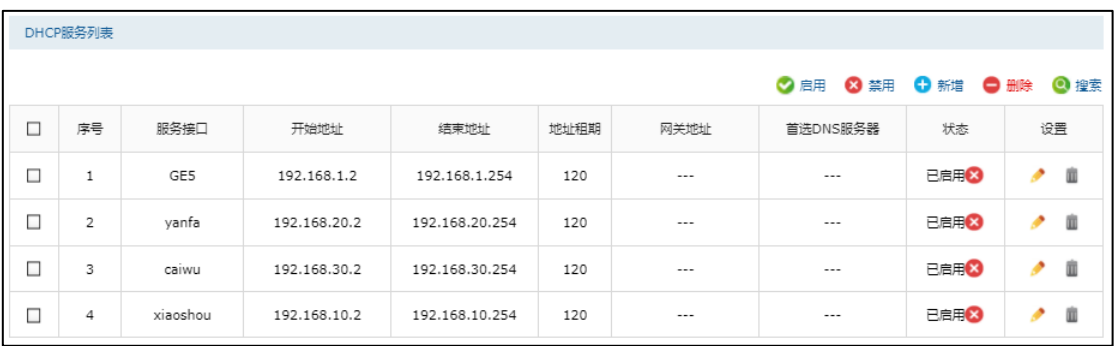

## <span id="page-4-0"></span>**4. NAPT** 规则设置

在"传输控制 >> NAT 设置 >> NAPT", 点击 < 新增 >, 选择连接 Internet 的出接口 "GE1", 源 地 址 范 围 为 研 发 网 段 , 点 击 <确 定 >。

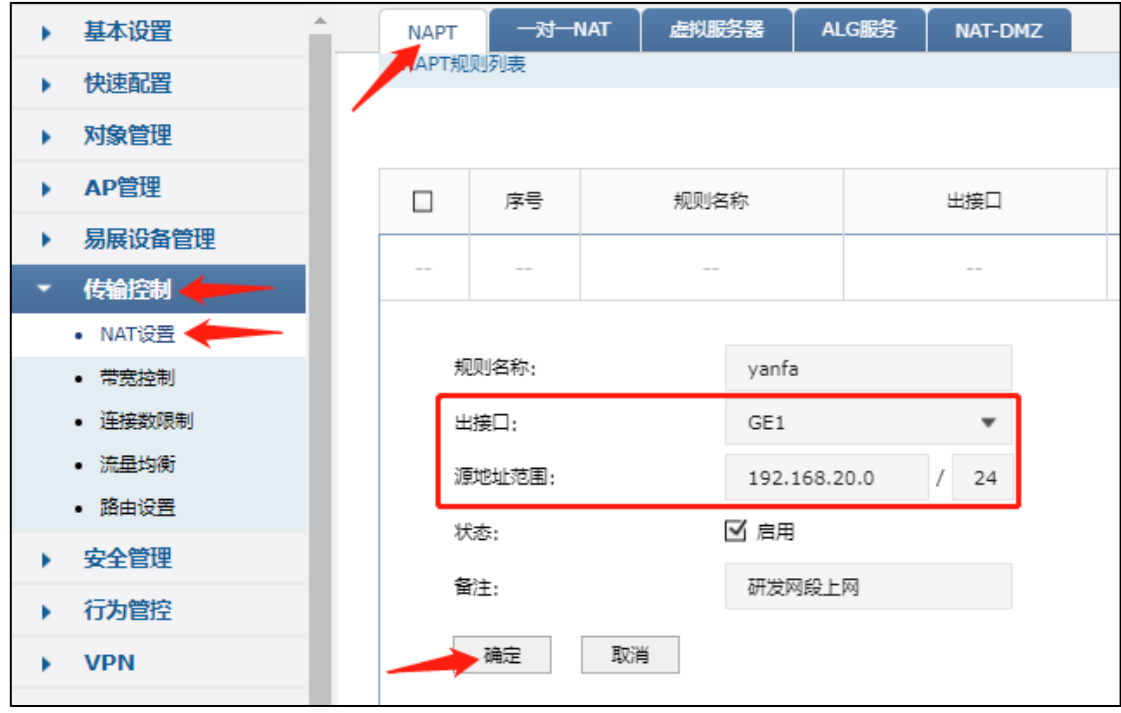

设置结果如下所示。

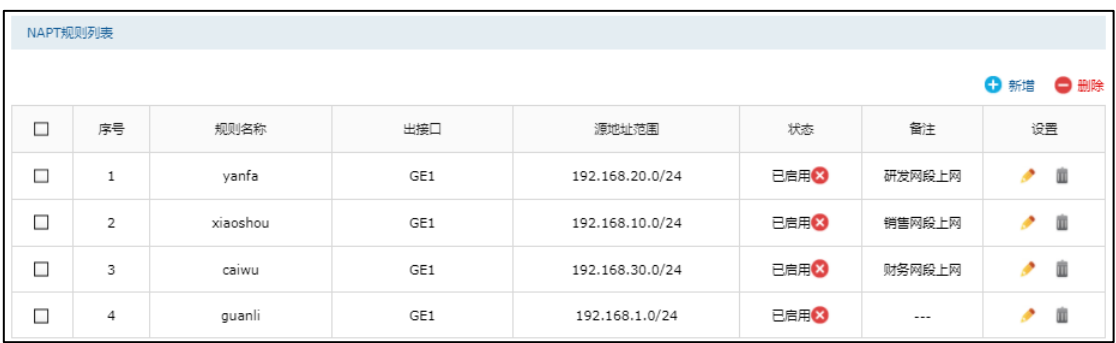

### <span id="page-5-0"></span>**5. DNS** 代理设置

在"系统服务 >> DNS 代理", 点击<新增>, 服务接口选择第 3 步中新增的接口 " yanfa", 出接 口 选择 连 接 Internet 的 "GE1", 点 击<确认 >。

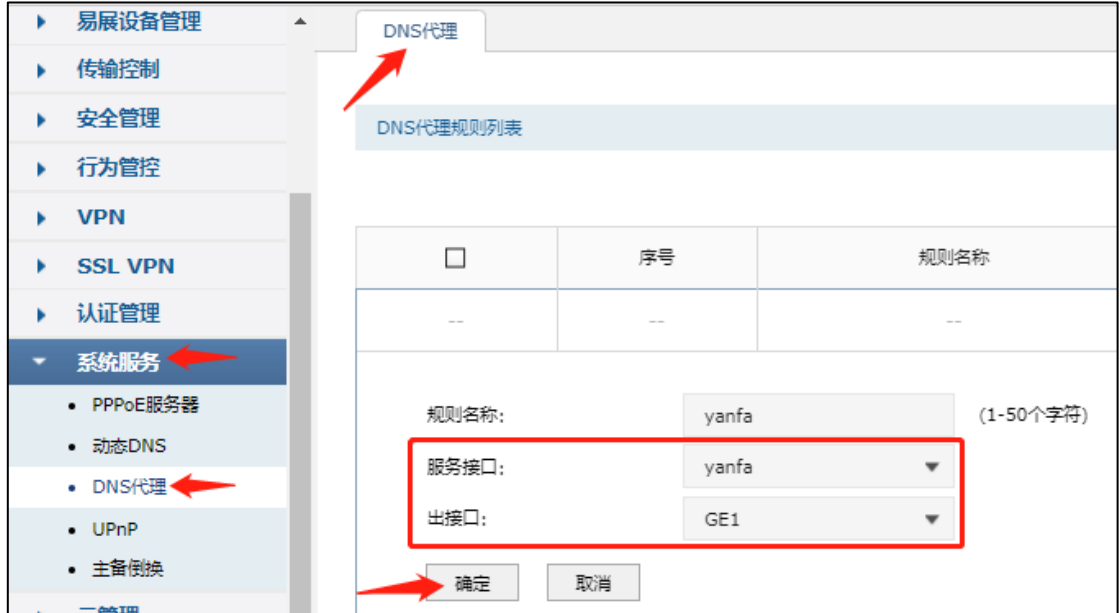

设置结果如下所示。

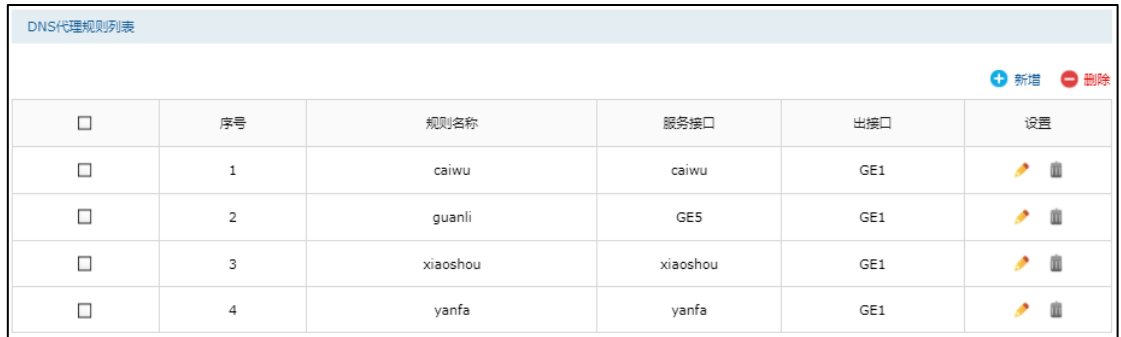

## <span id="page-6-0"></span>**6.** 保存配置

所有配置完成后保存配置,防止设备断电后配置丢失,点击管理界面右上角的"保存 配置", 弹出的页面点击"是", 即可完成保存。

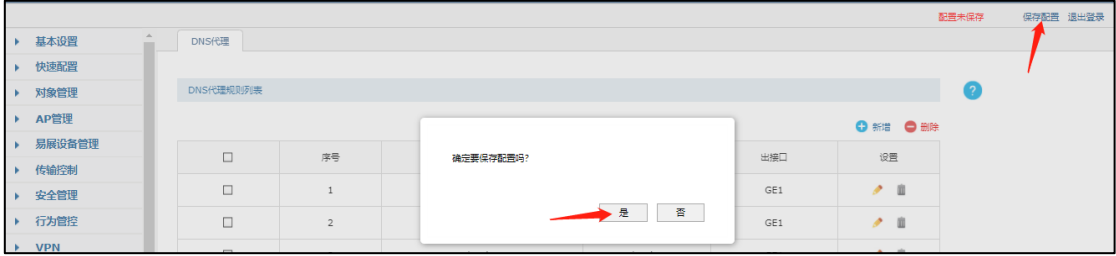

## <span id="page-7-0"></span>四、**2** 系列交换机设置

#### <span id="page-7-1"></span>**1.** 端口 **VLAN** 规划

根 据 拓 扑 , 将 各 VLAN 接 口 成 员 和 出 口 规 则 的 规 划 如 下 所 示:

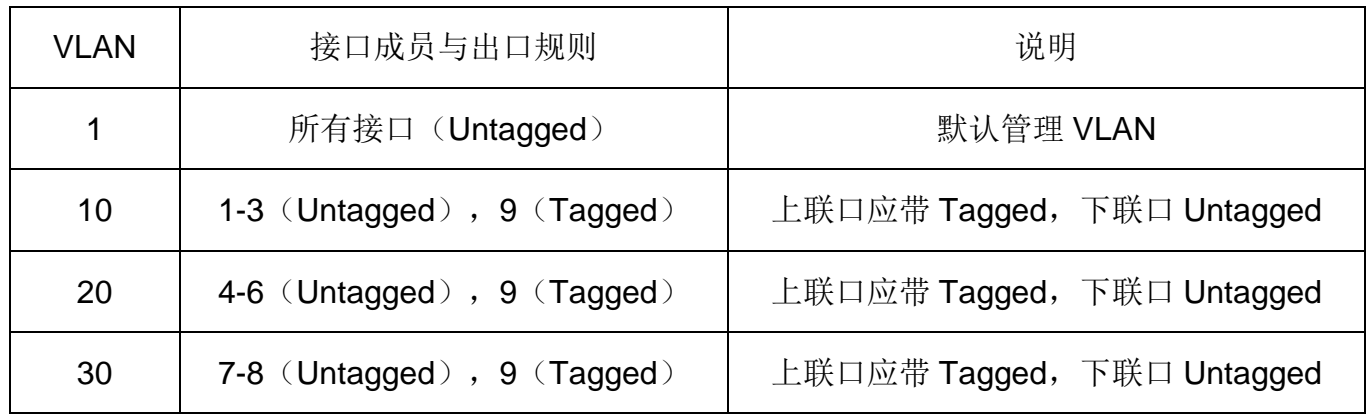

#### <span id="page-7-2"></span>**2. 802.1Q VLAN** 设置

在"VLAN >> 802.1Q VLAN", " 启用 " 802.1Q VLAN, 点击 <应用 >, 根据端口 VLAN 规划, Untagged 端口选择 1-3, Tagged 端口选择 9, 点击 <添加/编辑 >。

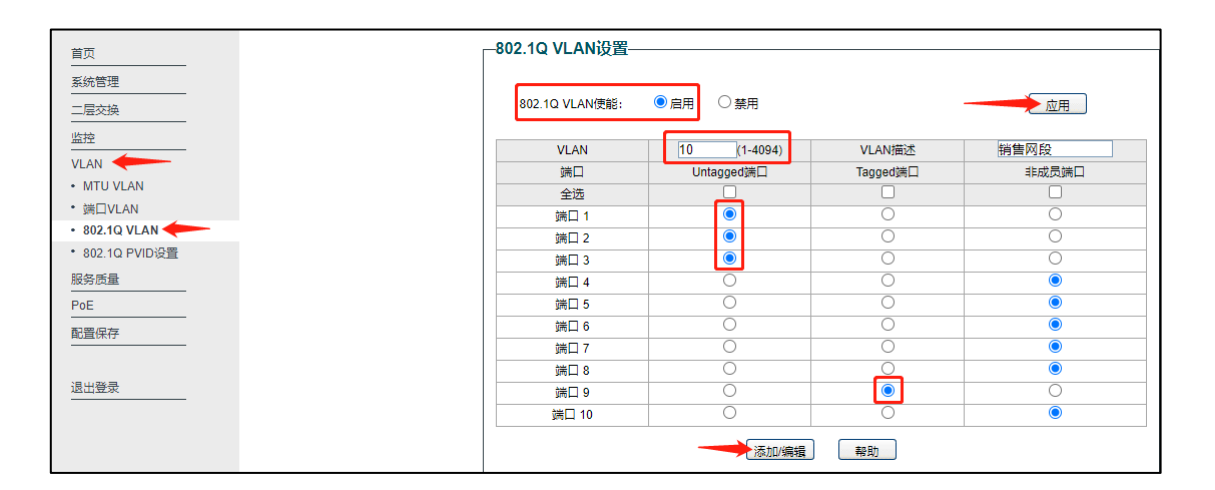

划分结果如下图所示:

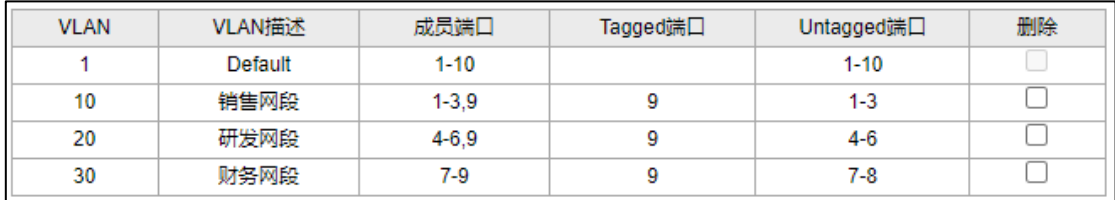

#### <span id="page-8-0"></span>**3. 802.1Q PVID** 设置

在"VLAN >> 802.1Q PVID 设置", 勾选端口, PVID 处输入端口所属 VLAN ID, 点 击<应用>, 设置结果如下图所示。

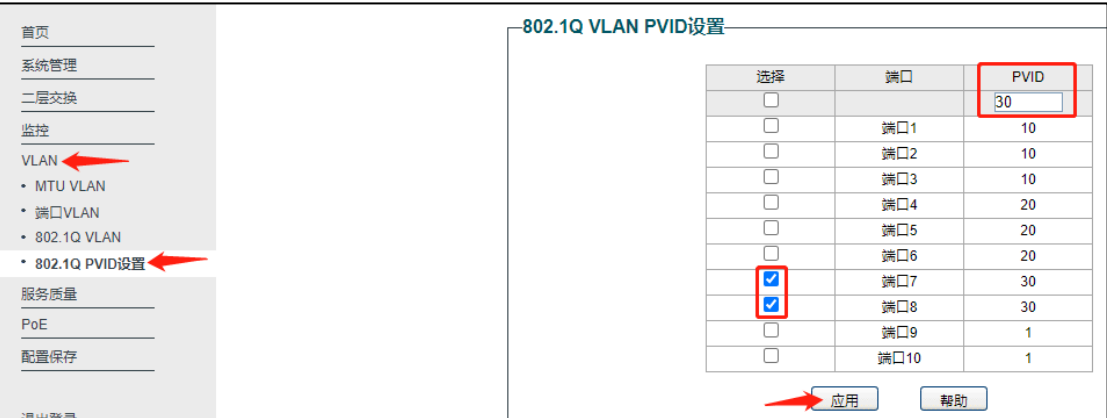

注意: 修改端口 VLAN 配置可能导致部分端口无法进入交换机界面, 应选择不会修 改 VLAN 配置的端口或者上联口进入交换机界面。

#### <span id="page-8-1"></span>**4.** 保存配置

所有配置完成后保存配置,防止设备断电后配置丢失,点击管理页面的"配置保存", 弹出的页面点击"确定",即可完成保存。

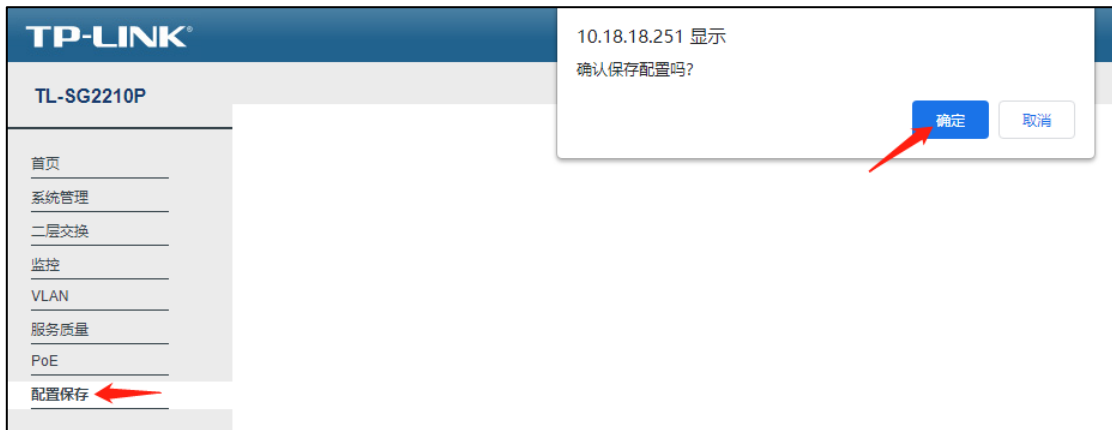

至此,**ER7**、**8** 系列路由器搭配 **2** 系 列 交换机实现多网段上网 的 设 置 已 经 完 成 ,有 线 **PC** 接入对应 **VLAN** 的接口即可 获 取 到 对 应 网 段 地 址 上 网 。